# **Extra Fee - Magento 2**

- [Installation](#page-0-0)
- [Backend Configuration \(Admin side\)](#page-1-0)
- [Backend Functionality](#page-1-1)
- [Extra Fee in Order \(Admin Panel\)](#page-5-0)
- [Frontend Functionality](#page-5-1)
- [FAQs](#page-6-0)
- **[Support](#page-7-0)**
- [Additional Services](#page-7-1)

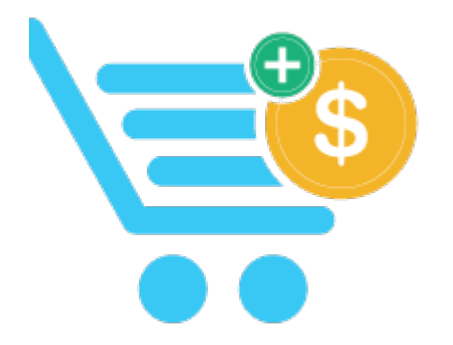

#### <span id="page-0-0"></span>Installation

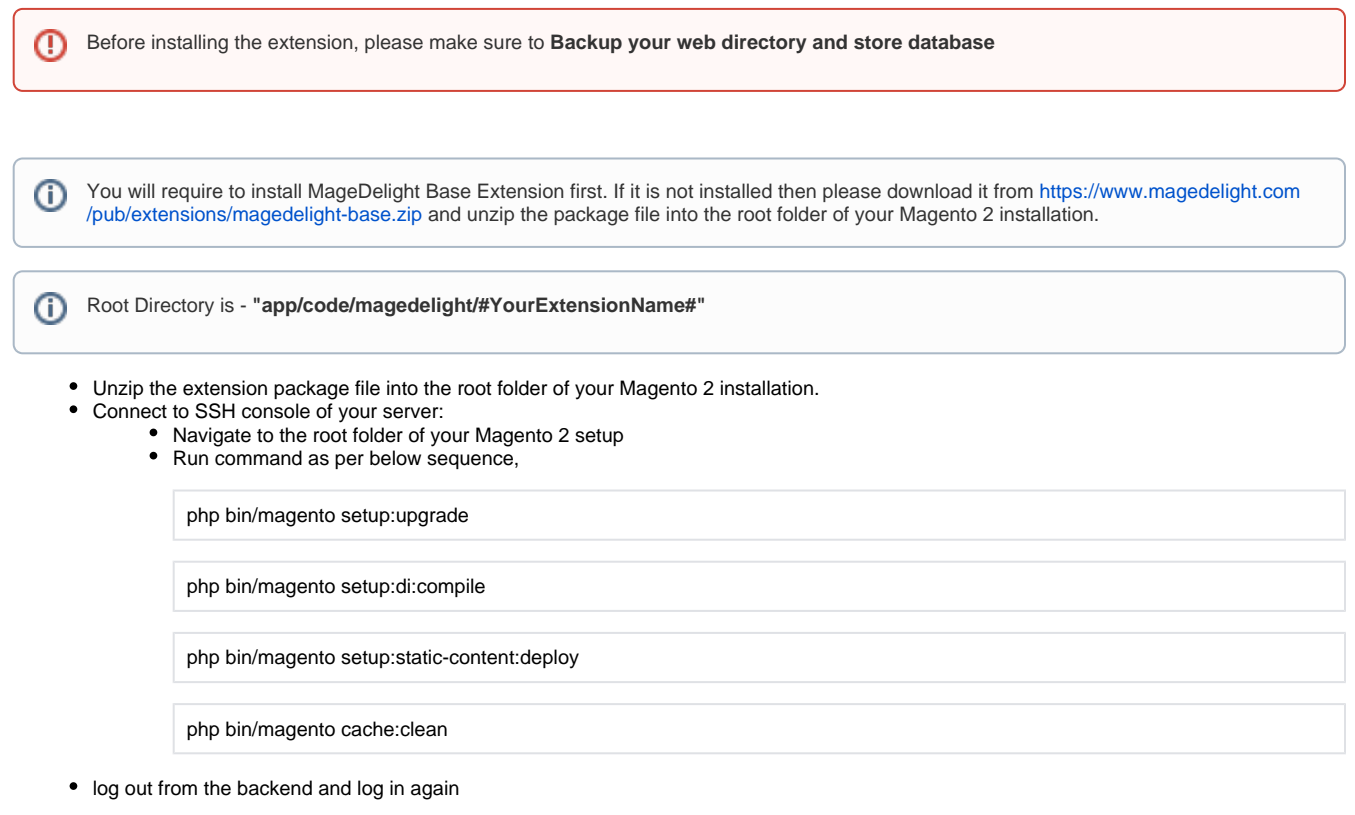

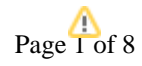

If you are using Magento 2.3 or later then you do not need to activate license. Extension will be activated with silent activation mechanism and does not require activation keys to be entered manually.

## <span id="page-1-0"></span>Backend Configuration (Admin side)

Δ

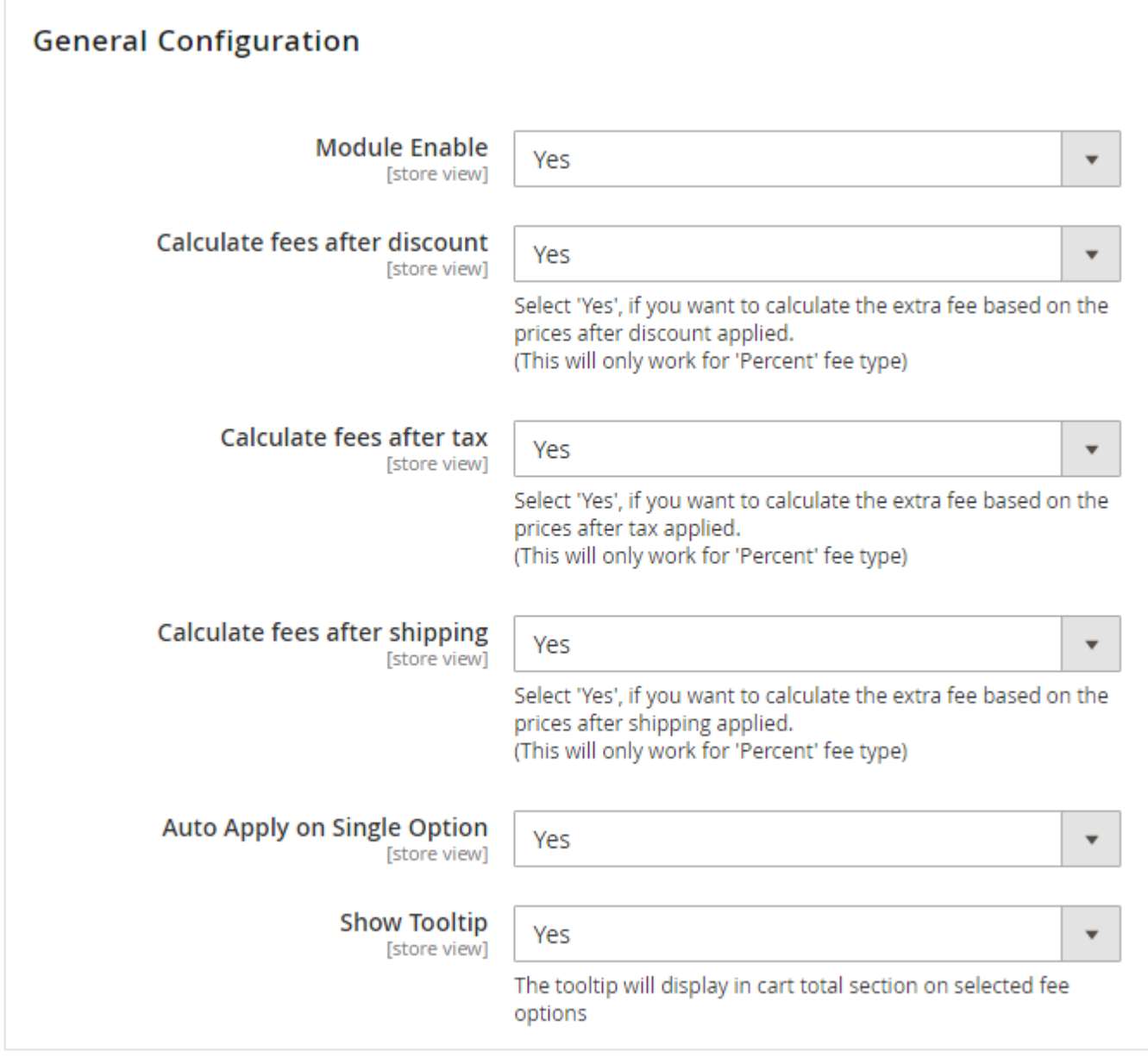

**Calculate fees after discount:** Select 'Yes', if you want to calculate the extra fee based on the prices after discount applied.

**Calculate fees after tax:** Select 'Yes', if you want to calculate the extra fee based on the prices after tax applied.

**Calculate fees after shipping:** Select 'Yes', if you want to calculate the extra fee based on the prices after shipping applied.

**Auto Apply on Single Option:** Select 'Yes', if you want to set auto apply extra fee if there is only single option found.

**Show Tool-tip:** Select 'Yes', if you want to show tool tip on front-end.

#### <span id="page-1-1"></span>Backend Functionality

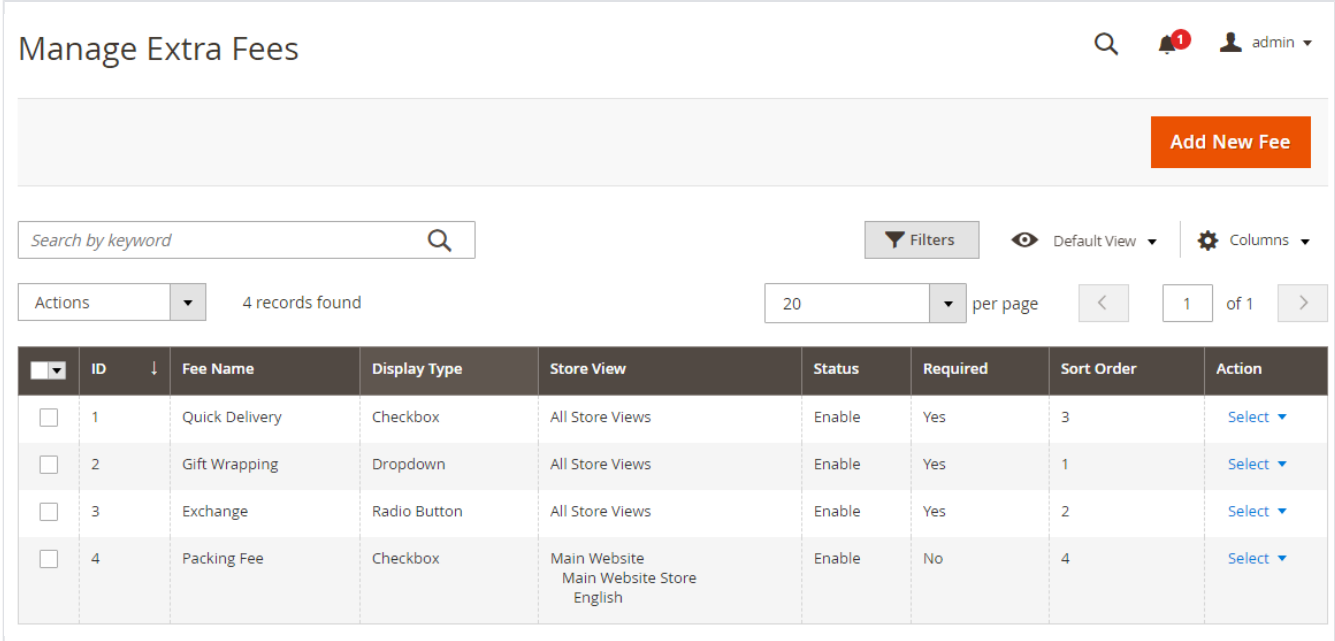

**Grid:** Grid to manage all previously added extra fees for your store. You can search and edit extra fee from here.

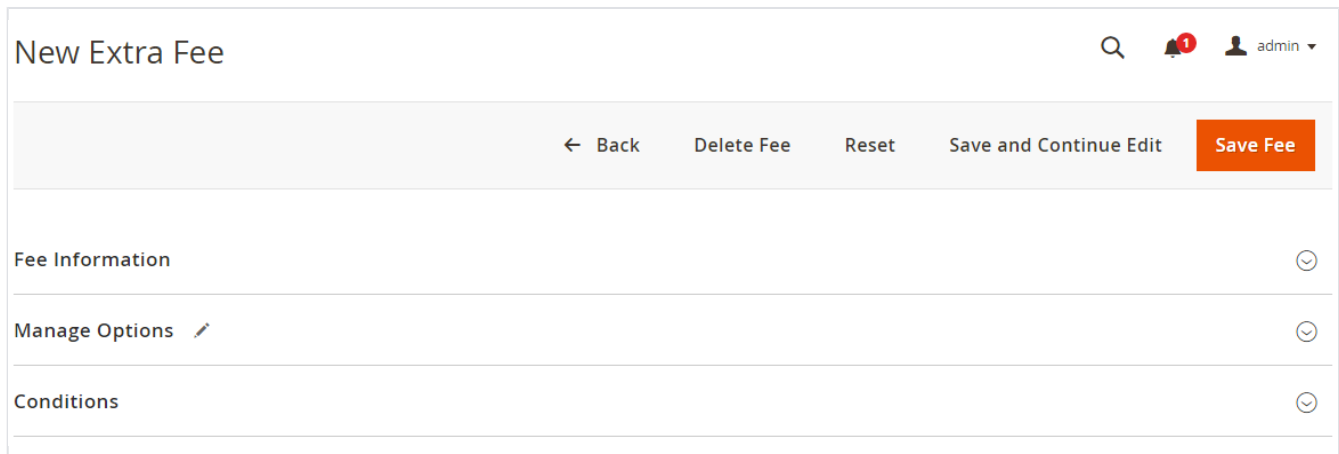

**Fee Information:** Expand the tab to find more options for fees. Provide fees related options and configurations.

**Manage Options:** Expand the tab to find more options for extra fee options configurations.

**Conditions:** Expand the tab to configure conditions to apply/display extra fees.

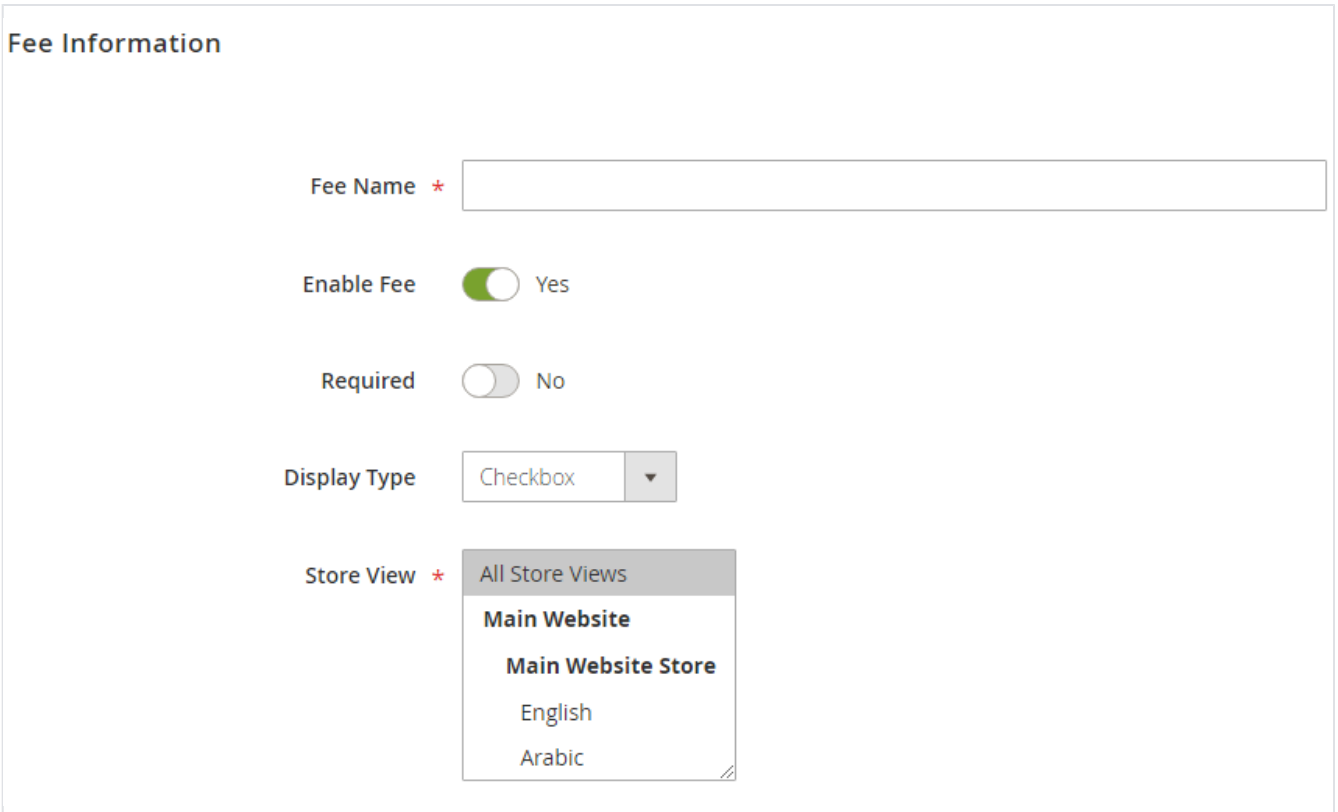

- **Fee Name:** Provide unique identifier/name for extra fee.
- **Enable Fee:** Select "Yes" to enable extra fee for front-end.
- **Required:** Select "Yes", to make extra fees as required in front-end.
- **Display Type:** Select display type to create control in front end
- **Store View:** Select Store Views to enable extra fees. You can select multiple store views, too.

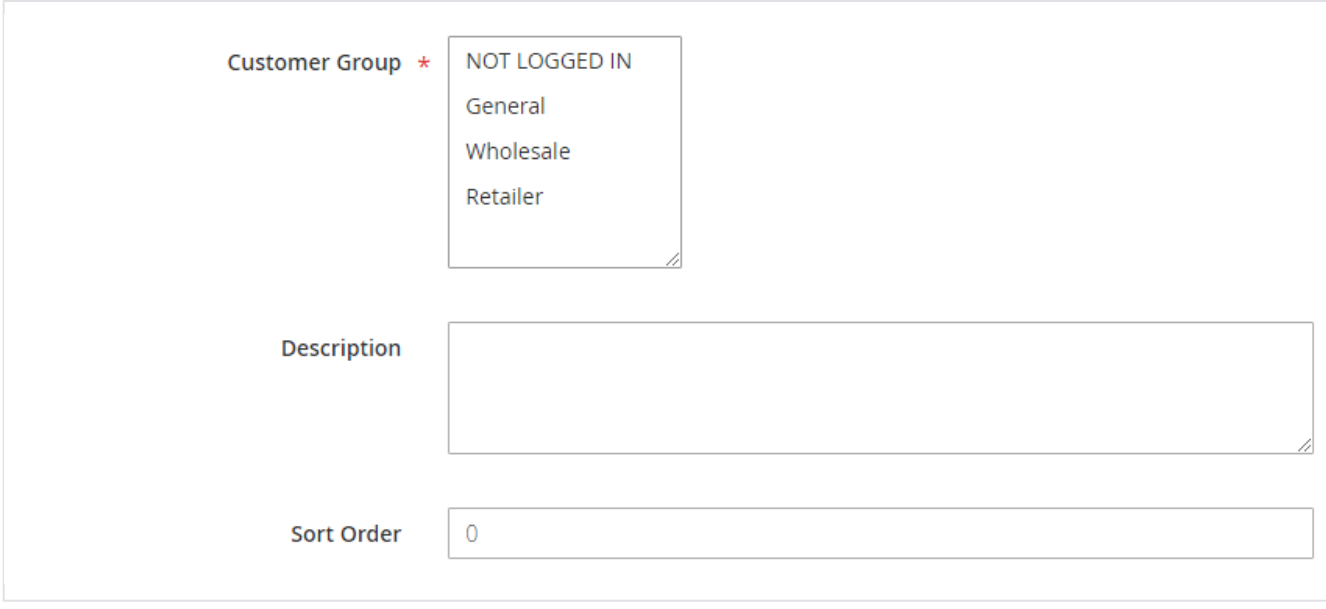

- **Customer Group:** Select customer groups to enable extra fees for specific customer groups. You can select multiple customer groups.
- **Description:** Provide description for extra fee.
- **Sort Order:** Provide sort order to display extra fees in front-end if multiple extra fees found.

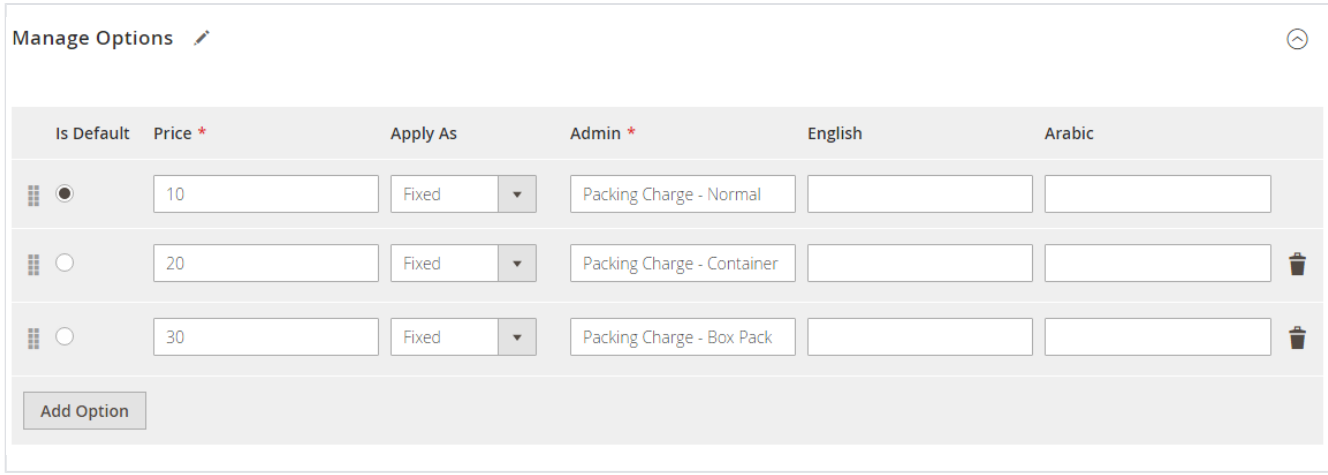

- **Is Default:** Select option to make as default. Default option will be selected initially in front end.
- **Price:** Provide price for the option.
- **Apply As:** Select "Fixed" if you want to apply price as fixed or select "Percentage" to calculate price dynamically based on product price with set percentage.
- **Admin:** Provide option labels to display in store views.

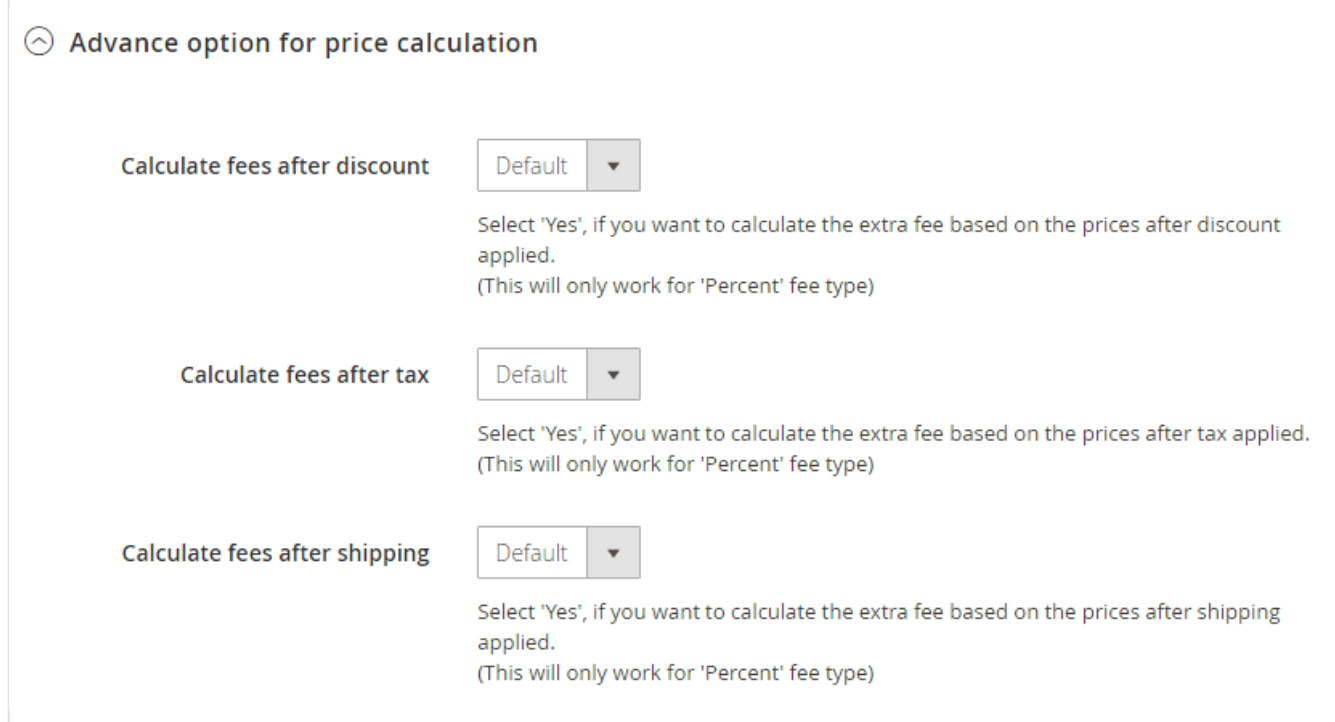

- **Calculate fees after discount:** Select 'Yes', if you want to calculate the extra fee based on the prices after discount applied. If you have selected as default then it will apply as per global configuration.
- **Calculate fees after tax:** Select 'Yes', if you want to calculate the extra fee based on the prices after tax applied. If you have selected as default then it will apply as per global configuration.
- **Calculate fees after shipping:** Select 'Yes', if you want to calculate the extra fee based on the prices after shipping applied. If you have selected as default then it will apply as per global configuration.

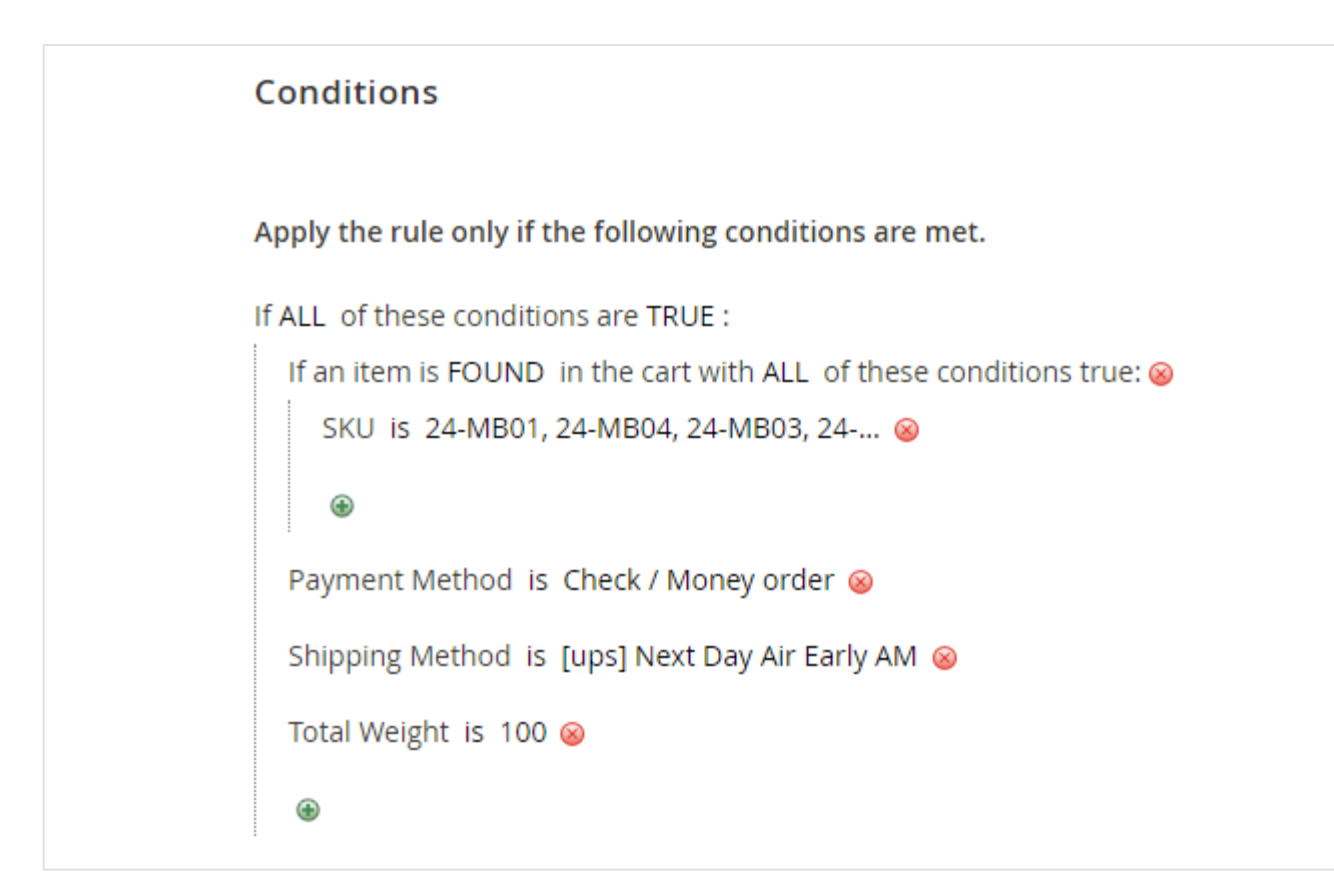

**Conditions:** Select conditions to apply extra fees if matches.

# **Extra Fee in Order (Admin Panel)**

<span id="page-5-0"></span>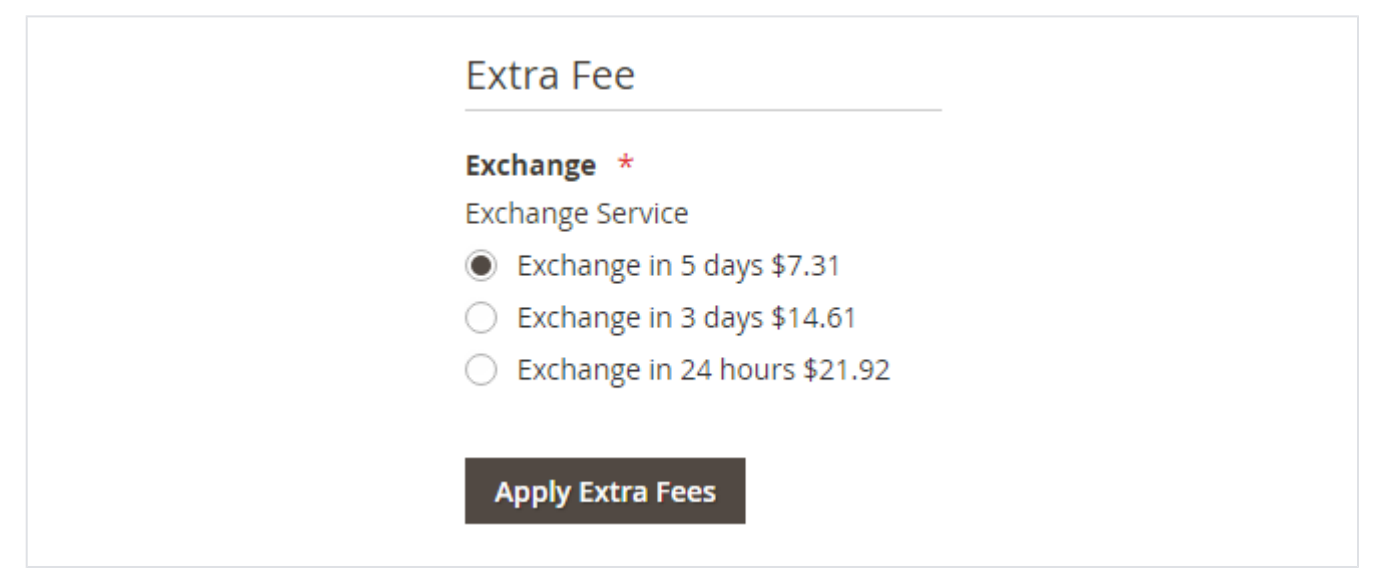

In admin panel you will find option as shown in above image to apply extra fees while placing an order from back-end.

### <span id="page-5-1"></span>Frontend Functionality

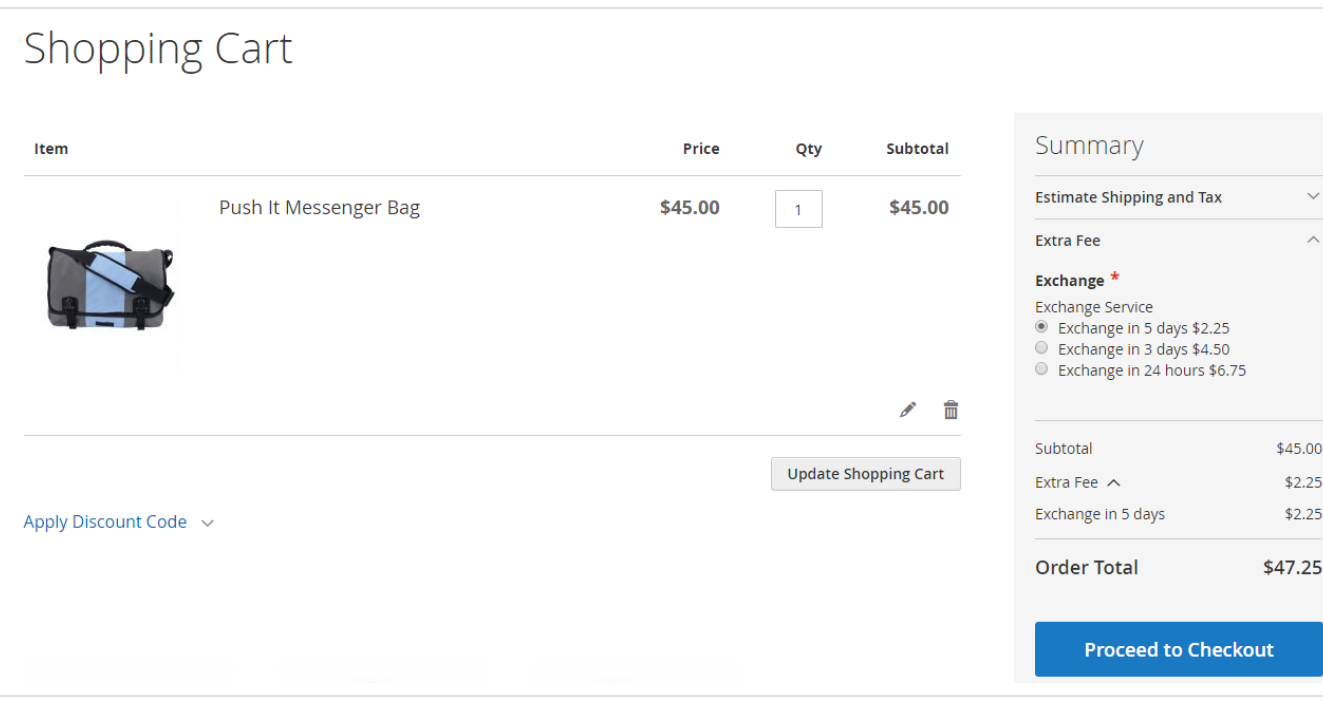

Apply Extra fees on shopping cart page

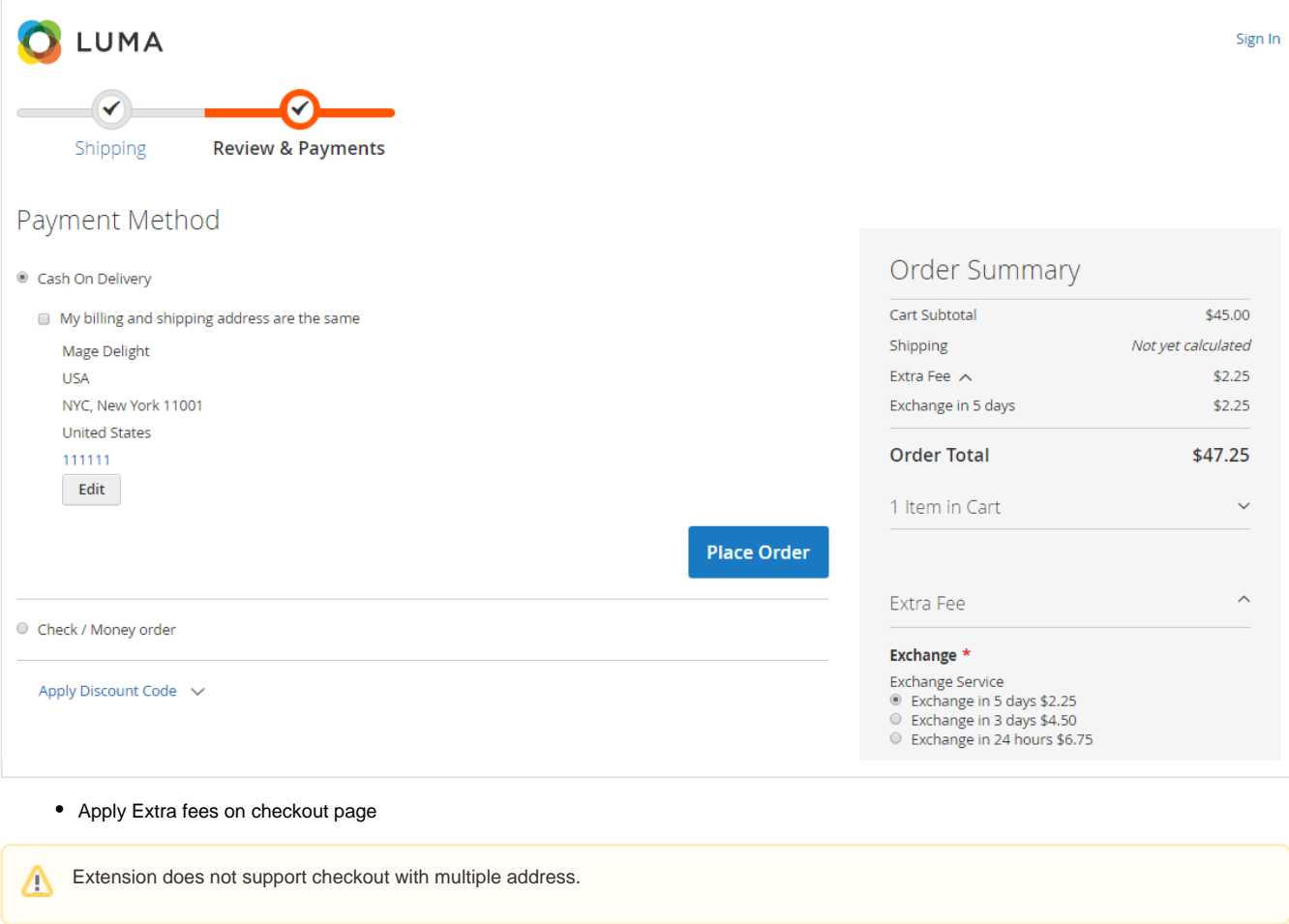

[Click here](http://extrafee.m2.demo.magedelight.com) to visit frontend.

<span id="page-6-0"></span>[Click here](http://extrafee.m2.demo.magedelight.com/admin) to visit backend admin panel.

[Click here](http://support.magedelight.com) to visit FAQs.

#### <span id="page-7-0"></span>Support

<span id="page-7-1"></span>[Click here](http://support.magedelight.com) to raise a support ticket using your MageDelight account. Additional Services

[Click here](https://www.magedelight.com/services.html) to get the customized solution for this extension.

**Thank you for choosing [MageDelight!](https://www.magedelight.com/)**